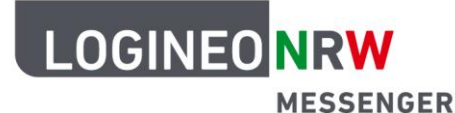

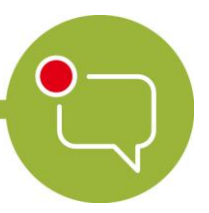

**Messenger – Einfache und sichere Kommunikation in Schulen**

## **Grundlagen**

# **Beiträge bearbeiten – Auf Nachrichten reagieren und Nachrichten weiterleiten**

Der LOGINEO NRW Messenger besitzt verschiedene Möglichkeiten, mit den eigenen oder Nachrichten anderer zu arbeiten. Im Folgenden wird Ihnen gezeigt, wie Sie auf Nachrichten reagieren und Nachrichten innerhalb des LOGINEO NRW Messengers weiterleiten können.

#### **Auf Nachrichten reagieren:**

Sie können mithilfe der Emojis auf Nachrichten entsprechend reagieren. Dazu öffnen Sie das Nachrichtenmenü und klicken anschließend auf das Smiley-Symbol. Das sich daraufhin öffnende Untermenü zeigt Ihnen eine Übersicht über die Emojis, die Sie als Reaktion auf eine Nachricht versenden können.

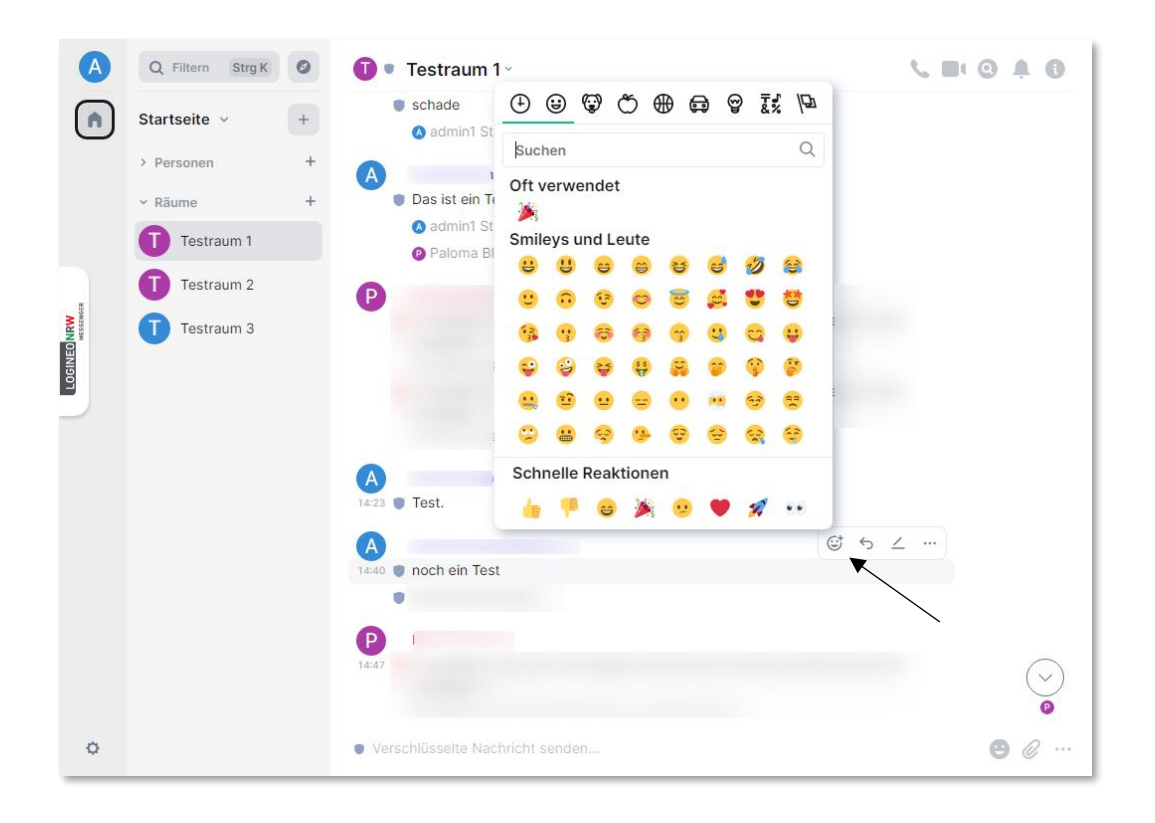

LOGINEO NRW ist ein Projekt des Ministeriums für Schule und Bildung des Landes Nordrhein-Westfalen.

Ministerium für<br>Schule und Bildung<br>des Landes Nordrhe in-Westfale

www.logineo.nrw.de

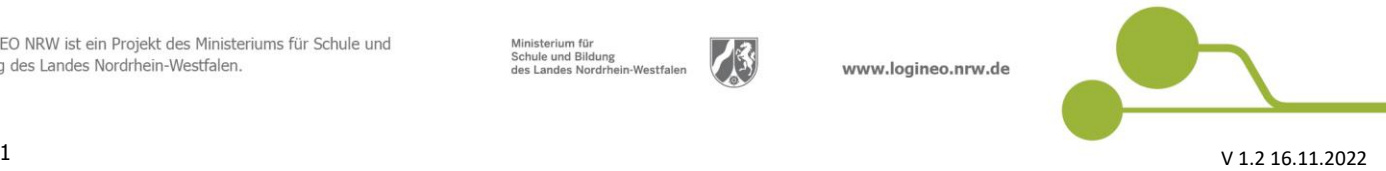

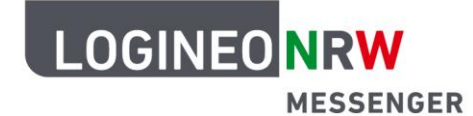

### **Messenger – Einfache und sichere Kommunikation in Schulen**

#### **Eine Nachricht weiterleiten:**

Sollten Sie eine Nachricht innerhalb des LOGINEO NRW Messengers weiterleiten wollen, öffnen Sie zunächst das Nachrichtenmenü und klicken auf die drei Punkte, um das Untermenü aufzurufen. Dort finden Sie den Punkt **Weiterleiten**.

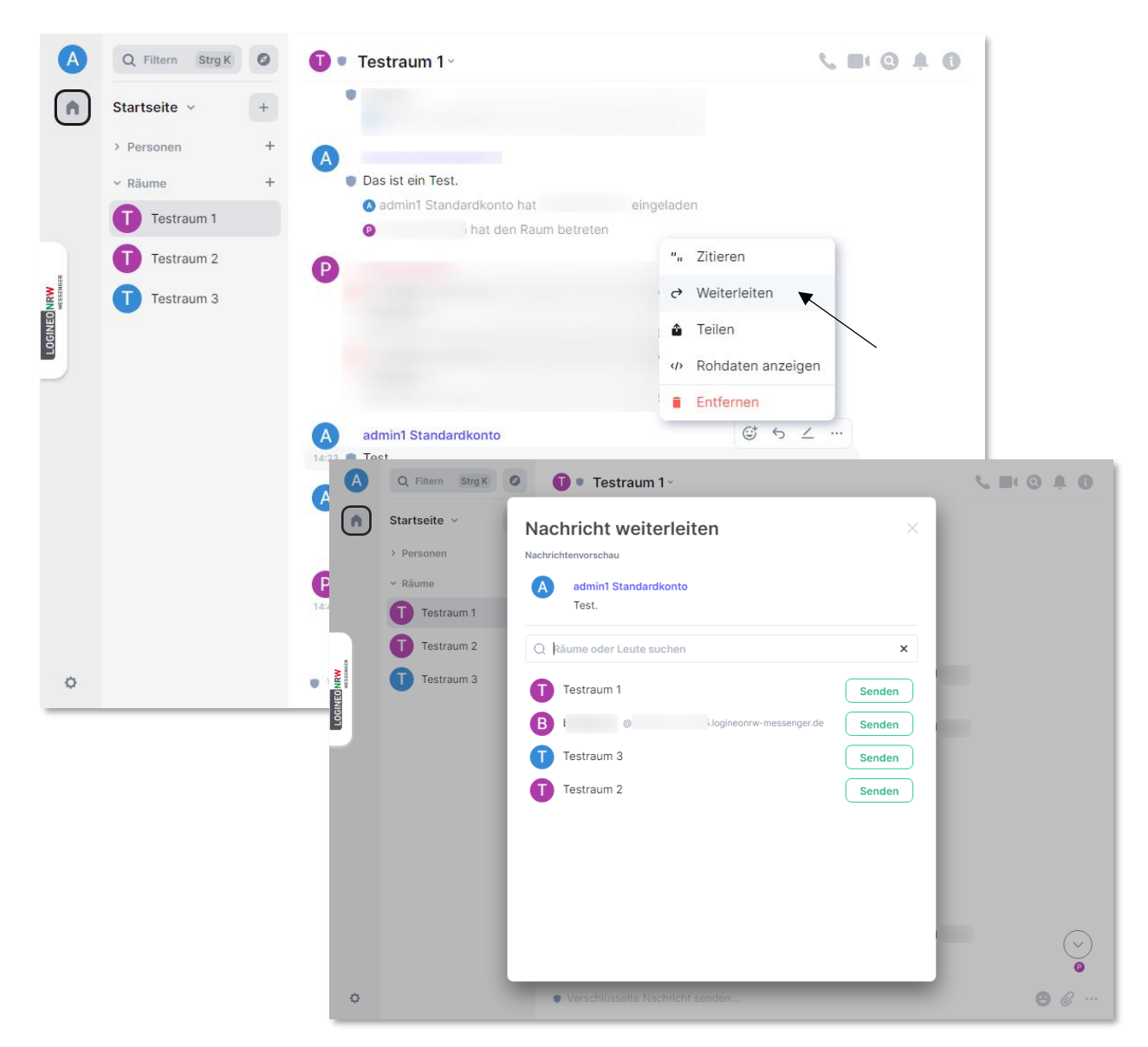

Sie werden nun dazu aufgefordert, den Raum zu wählen, an oder in den die Nachricht weitergeleitet werden soll. Suchen Sie dazu in der angezeigten Übersicht den gewünschten Raum oder die gewünschte Person (sowohl Personen als auch Räume können ausgewählt werden) aus. Die Nachricht wird nach dem Klick auf **Senden** weitergeleitet.

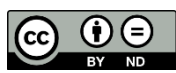